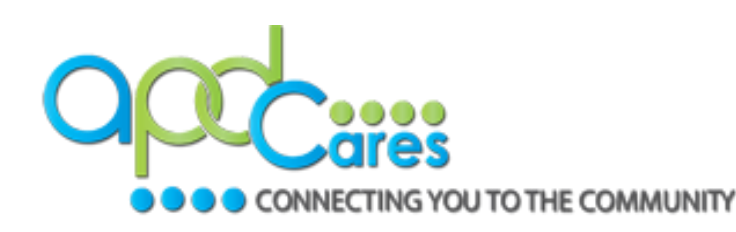

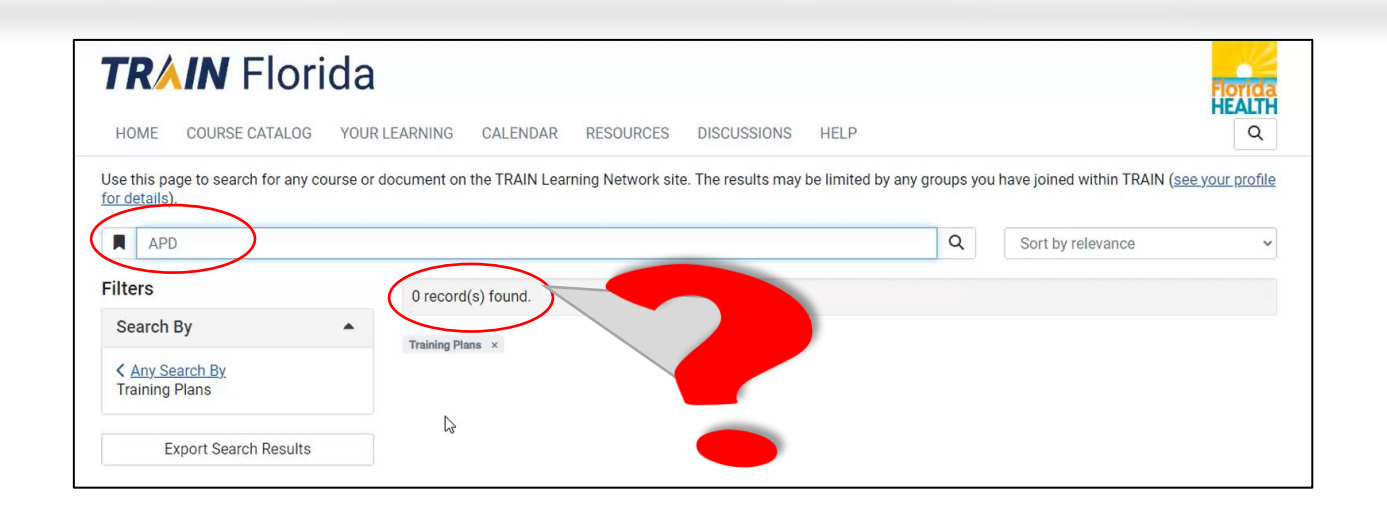

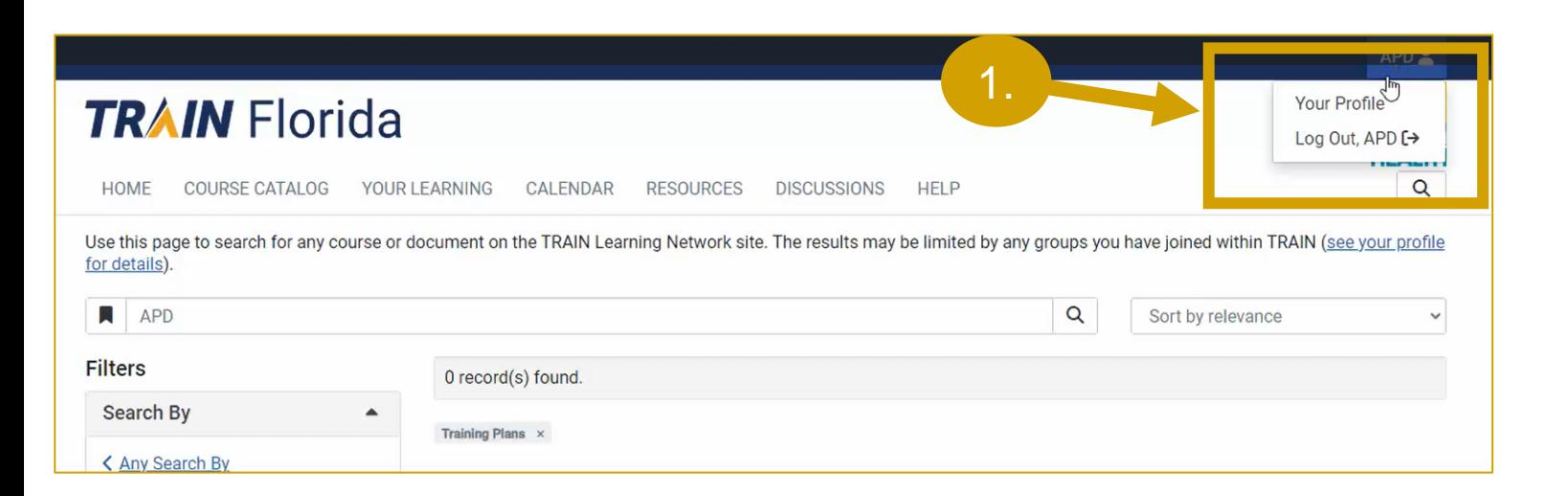

If you type APD into the search field and do not see APD courses listed in the results, you will need to assign yourself to the **APD Providers** group.

- 1. On the top right corner of your screen, click **Your Profile** .
- 2. Click the **[pencil icon](#page-1-0)** .
- 3. Select the **[APD Providers](#page-1-0)** link .
- 4. Click the **[region](#page-1-0)** link that applies to you.
- 5. Complete the [Organization](#page-2-0) [information](#page-2-0) as shown.
- 6. Click the [confirm buttons](#page-3-0).

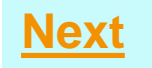

<span id="page-1-0"></span>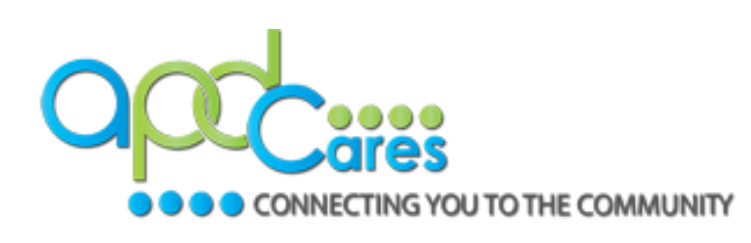

2. Click the **pencil icon**.

3.

- 3. Select the **APD Providers**
- 4. Click the **region** link that ap to you.

 $\uparrow$  / Location (Click any level to return **Select: Affiliation** Group search

**APD Providers** Florida - General Florida A&M Univers **Florida Department Florida Department** Florida Internationa **Florida State Univer** 

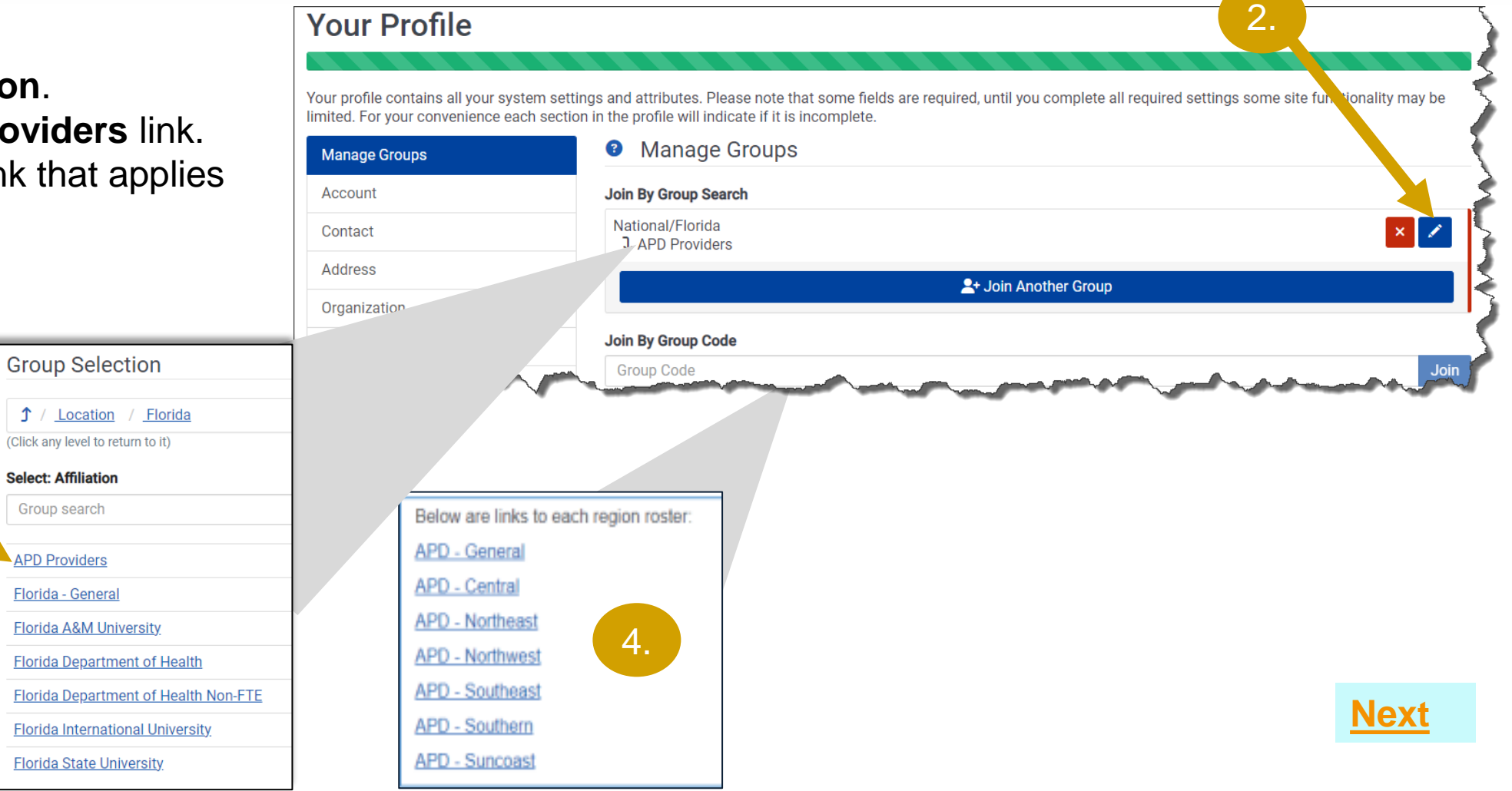

<span id="page-2-0"></span>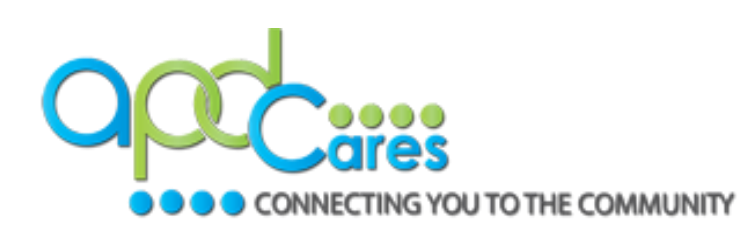

- **Organization Name**: Enter **APD Providers** (Exactly)
- **Department/Division**: Enter Your **Assigned Region** (Example: Agency – Central)
- **Bureau/Section**: Enter agency's **Provider ID Number** (Example: Provider ID – 013086000, Leave blank if you do not have one)
- **Title:** Enter your **Agency Name**  (**As listed on the Provider Agreement; no abbreviations**)

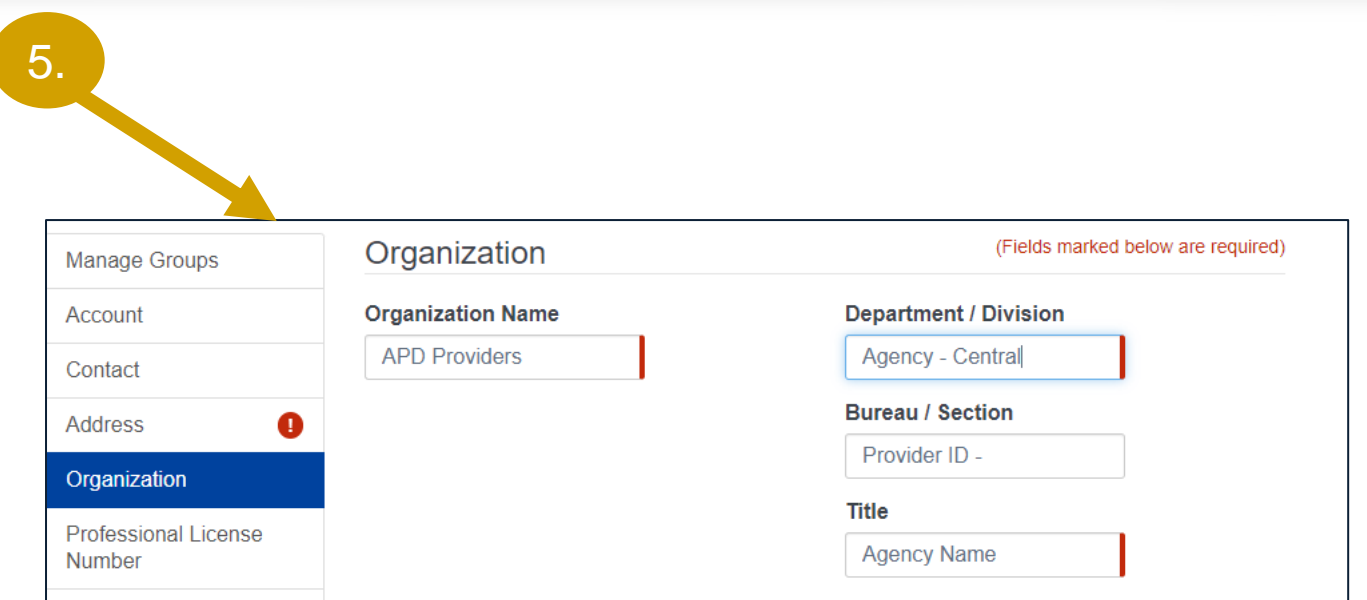

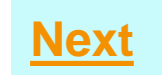

<span id="page-3-0"></span>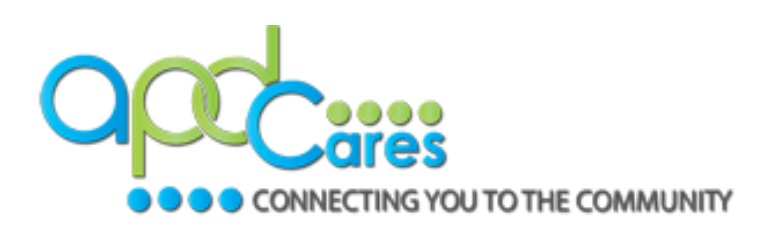

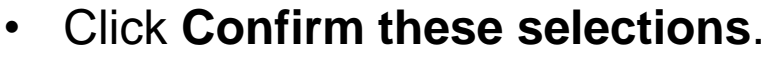

6.

Location / Florida / APD Providers

(Click any level to return to it)

• Click **Confirm Group Selections**.

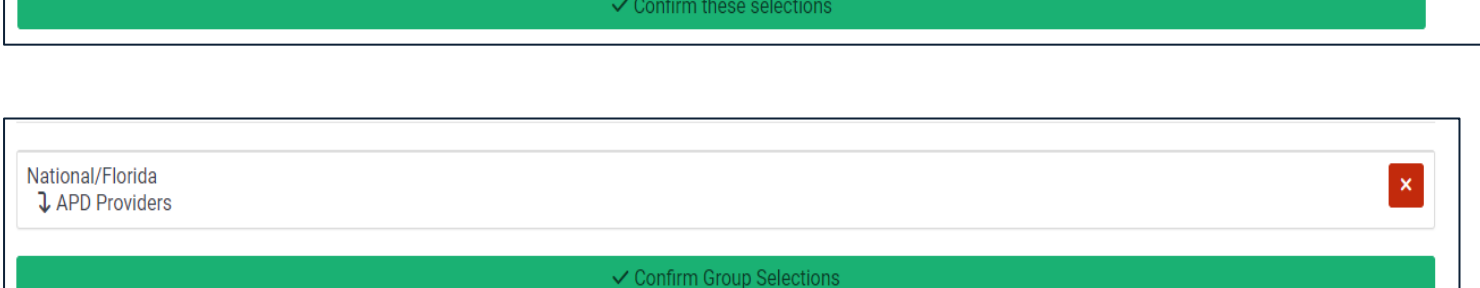

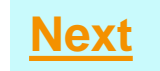

<span id="page-4-0"></span>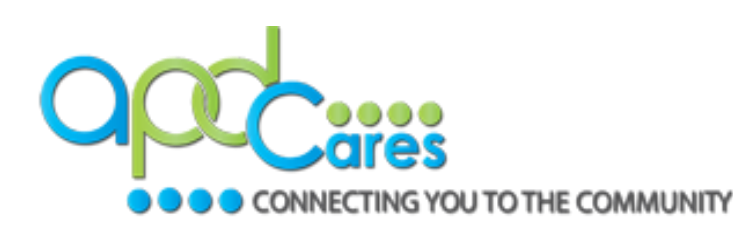

## **APD courses/training plans in the search results**

Type your search selection into the **Search** field and then click **Enter** or click on the search icon,  $\boxed{\alpha}$ 

The search results will now display APD courses/training plans.

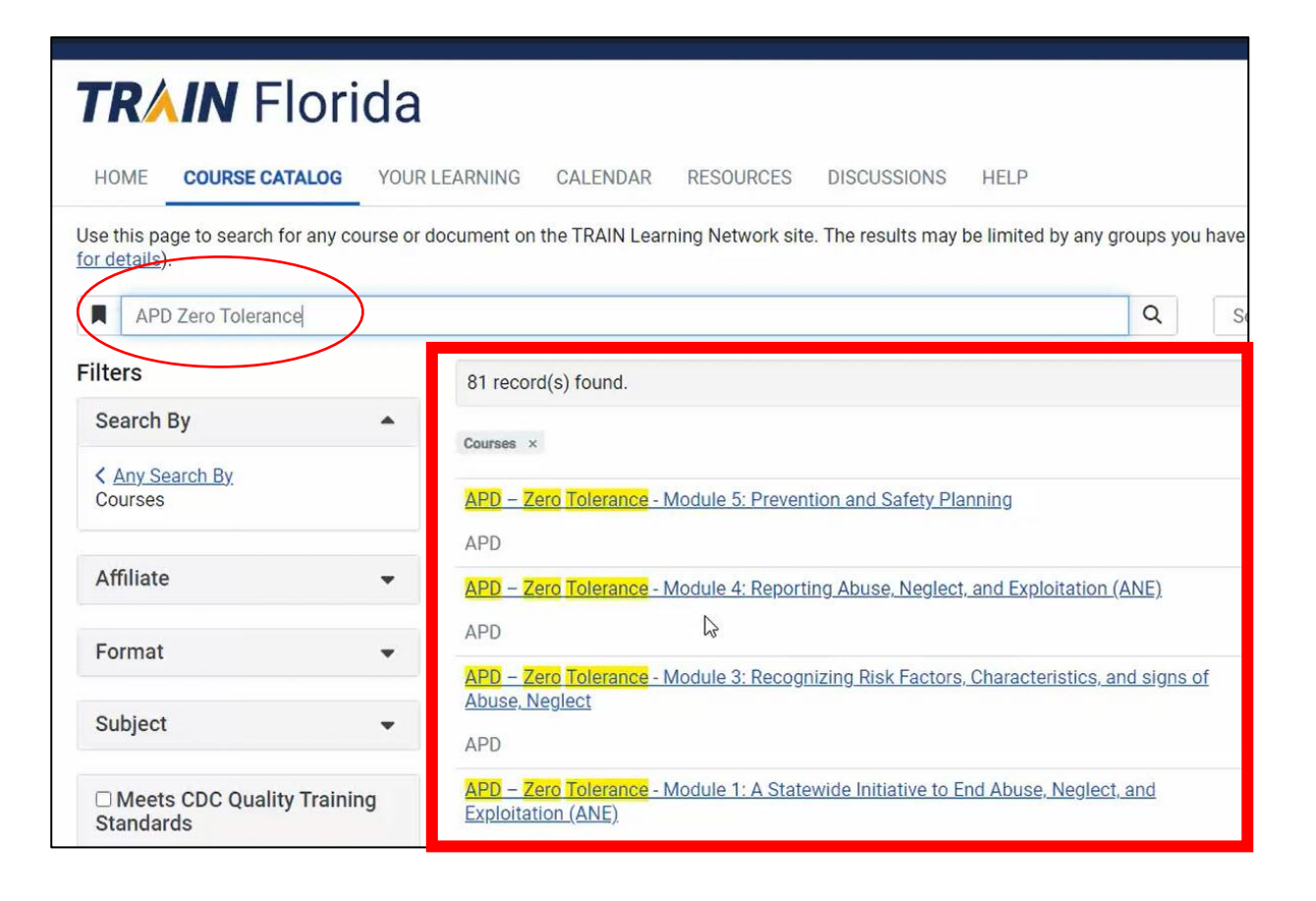

<span id="page-5-0"></span>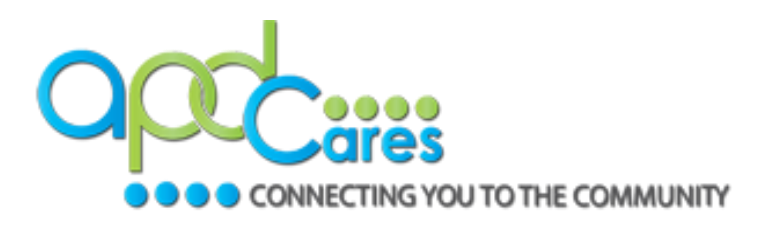

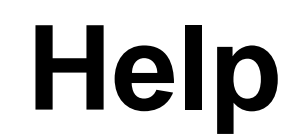

#### For questions about your TRAIN Florida Account, contact APD's TRAIN Florida team at:

apd.lmssupport@apdcares.org